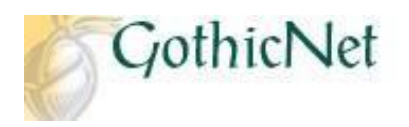

## **How Do I Enroll in a Waitlisted Class?**

**Step 1:** Enter your **GothicNet ID** and **Password** then click on the **Sign In** button.

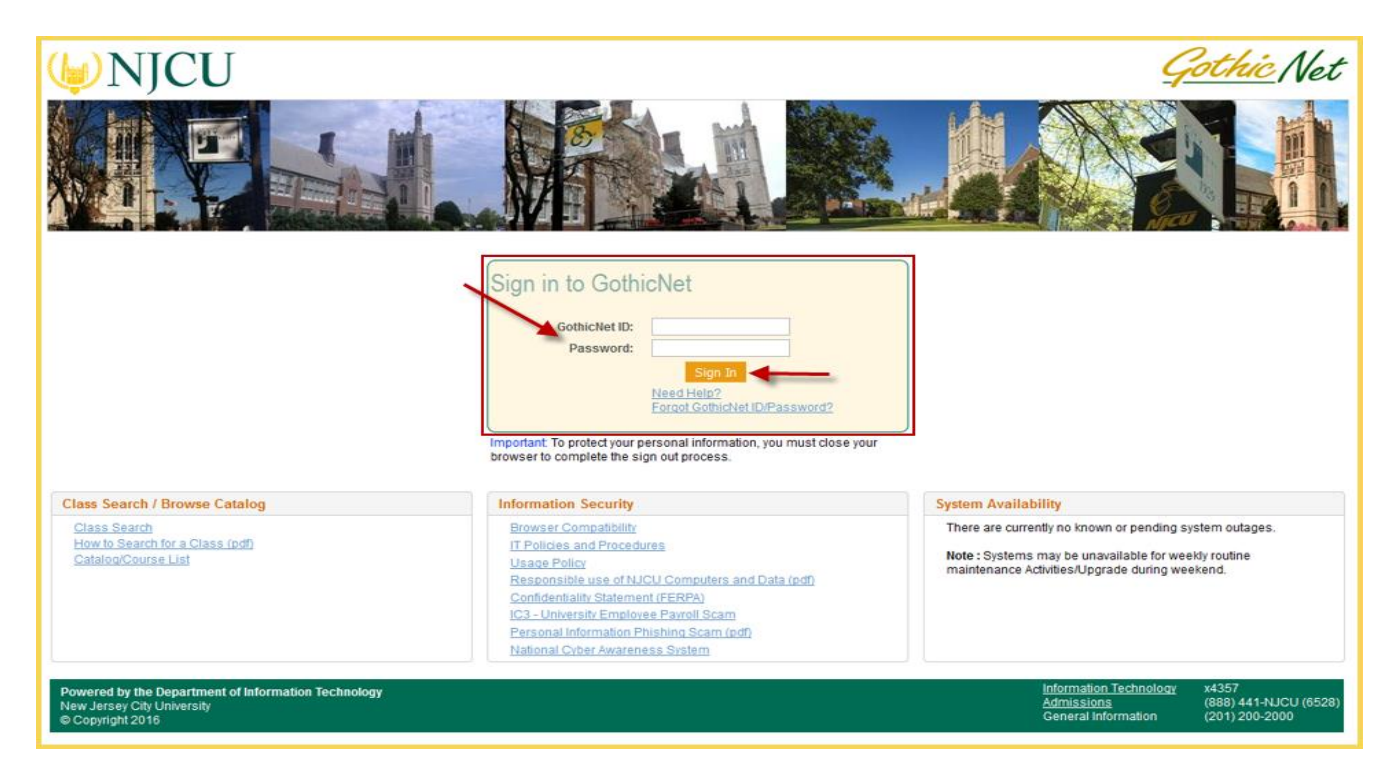

Step 2: Once you have logged onto the GothicNet, you will be defaulted to the student Dashboard tab. Click on Enroll for Courses (Open) link.

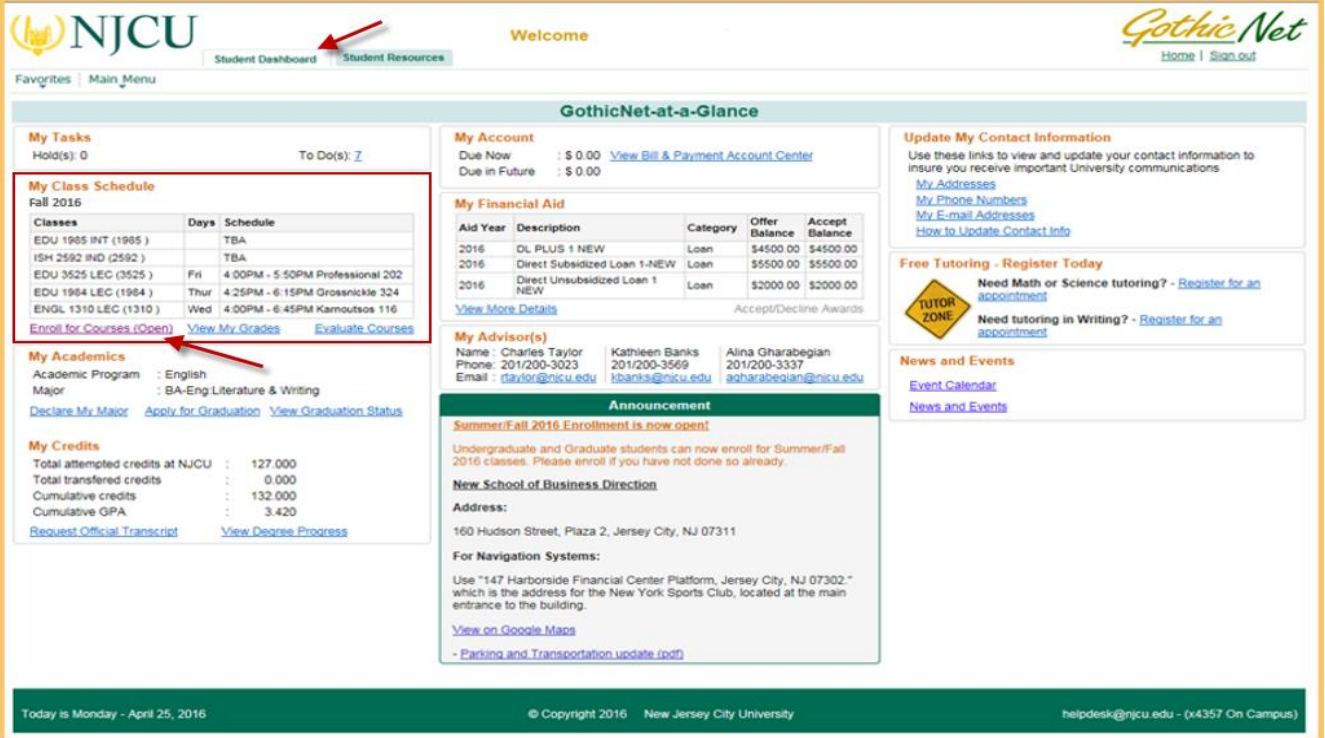

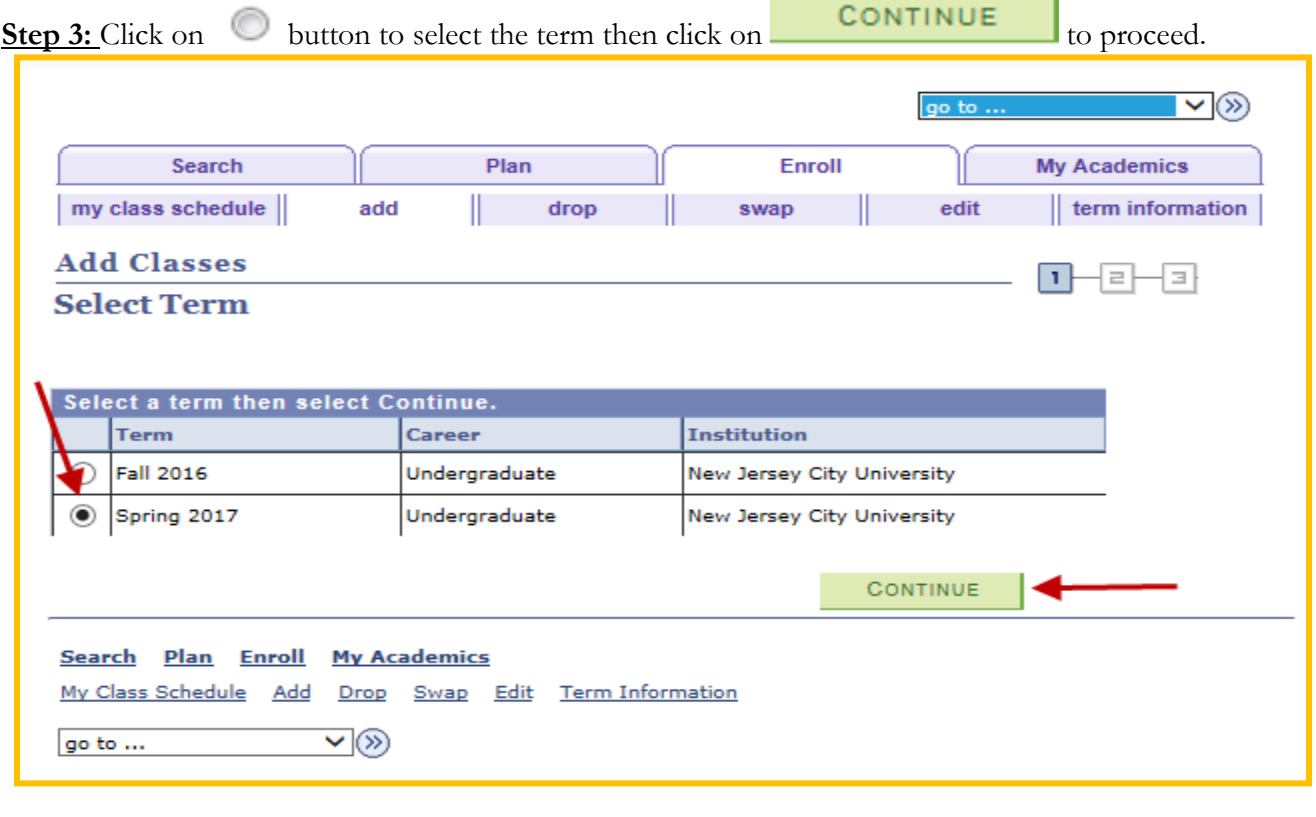

**Step 4:** If you have the Class number, enter the number in the **Enter Class Nbr** box then click on the **enter** button, and proceed to Step 11.

**Step 5:** To search for a course, select Class Search and click on the **search** button to proceed.

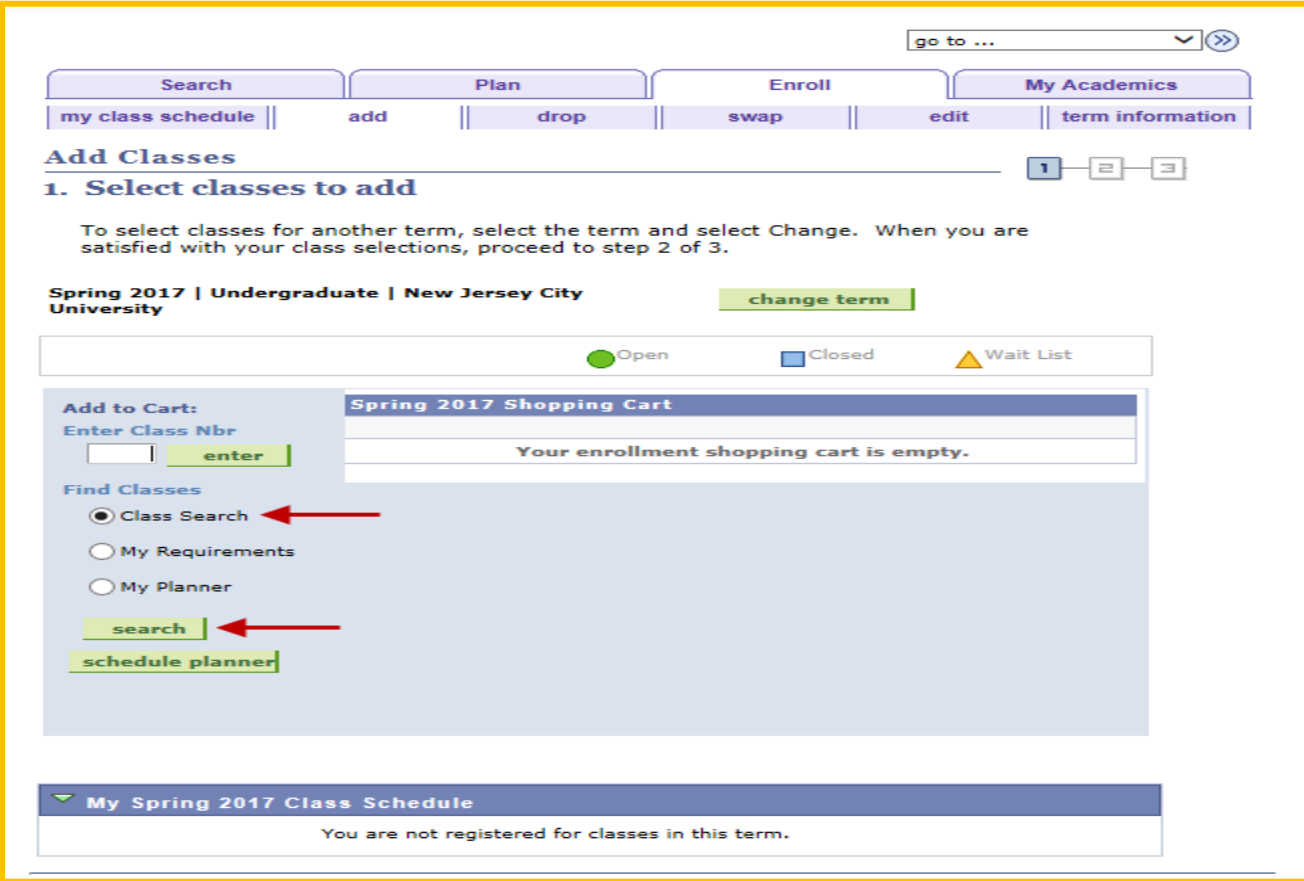

**Step 6:** Enter Class Search Criteria. Example: Course Subject, Course Number, Course Career). **Note**: At least 2 search criteria are required to perform a Class Search.

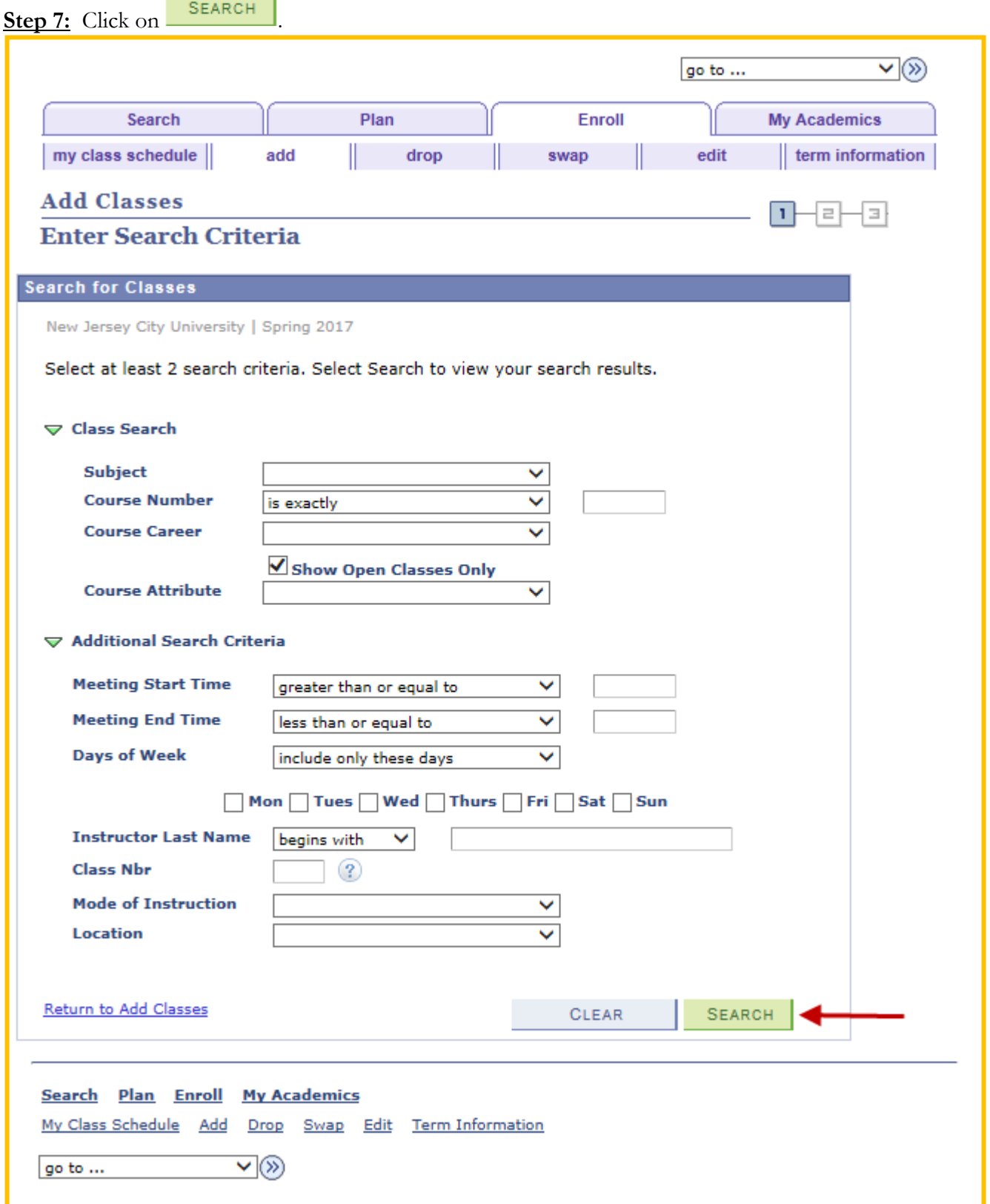

**Step 8: Review** the course information. The Status column will display the course's status.

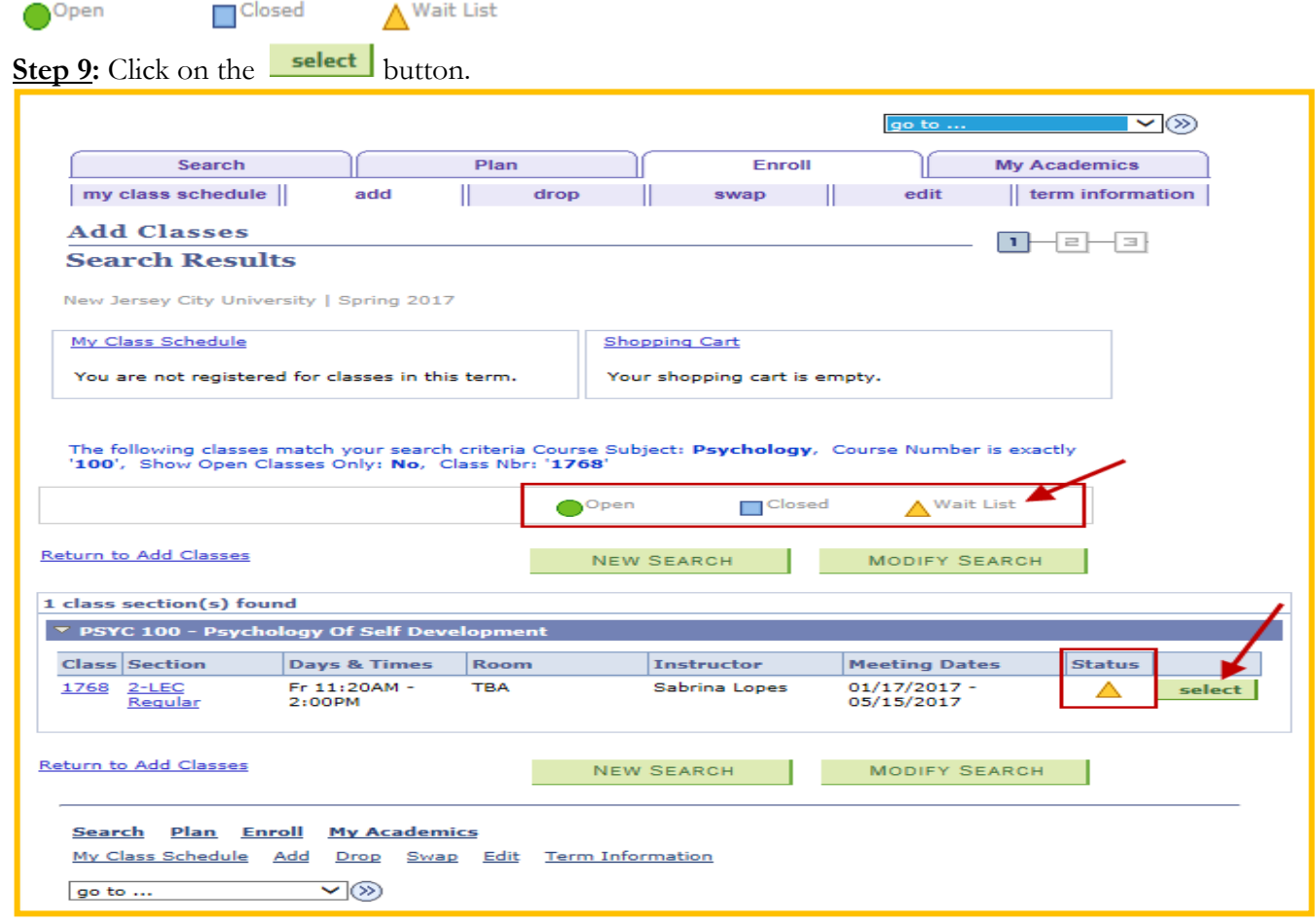

Step 10: If the selected course is in Waitlist status, click on the checkbox of **W** Wait list if class is full. **Step 11:** Click on NEXT

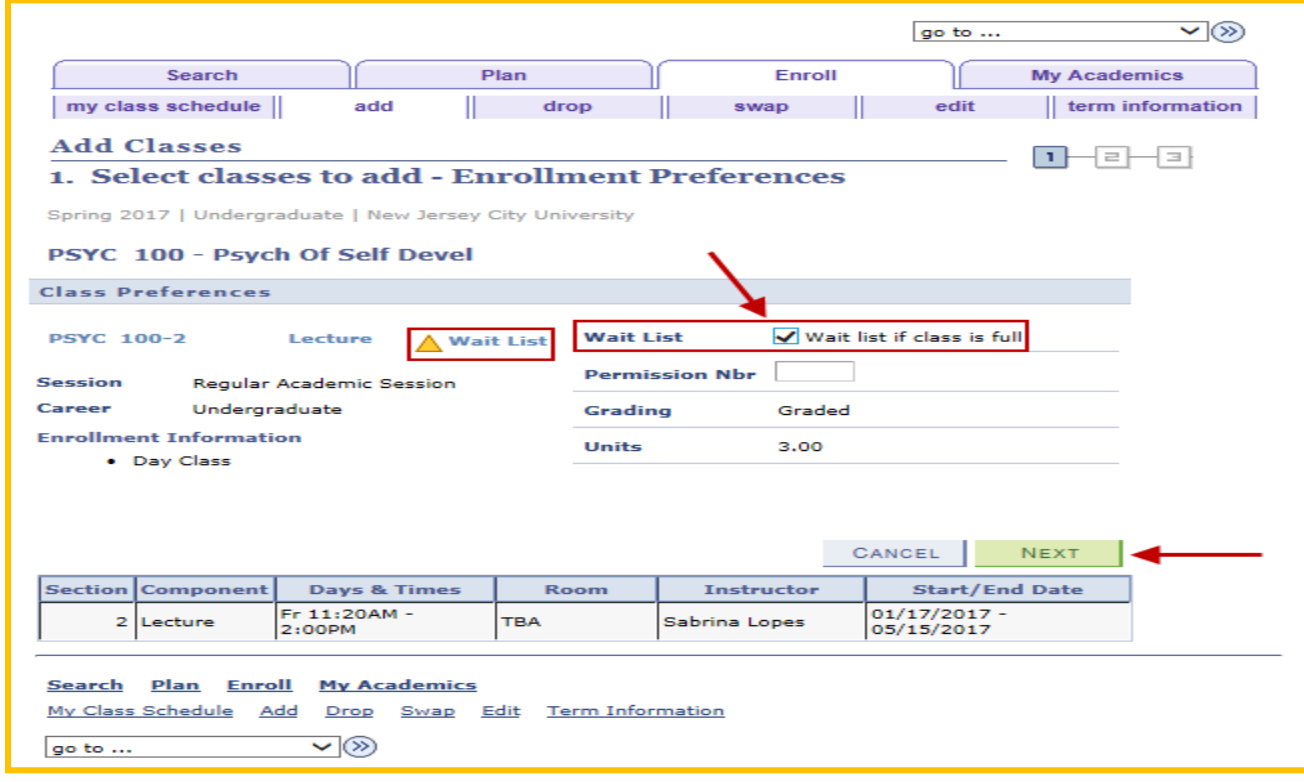

**Step 12:** Once the course has been added to your Shopping Cart, click on the

button.

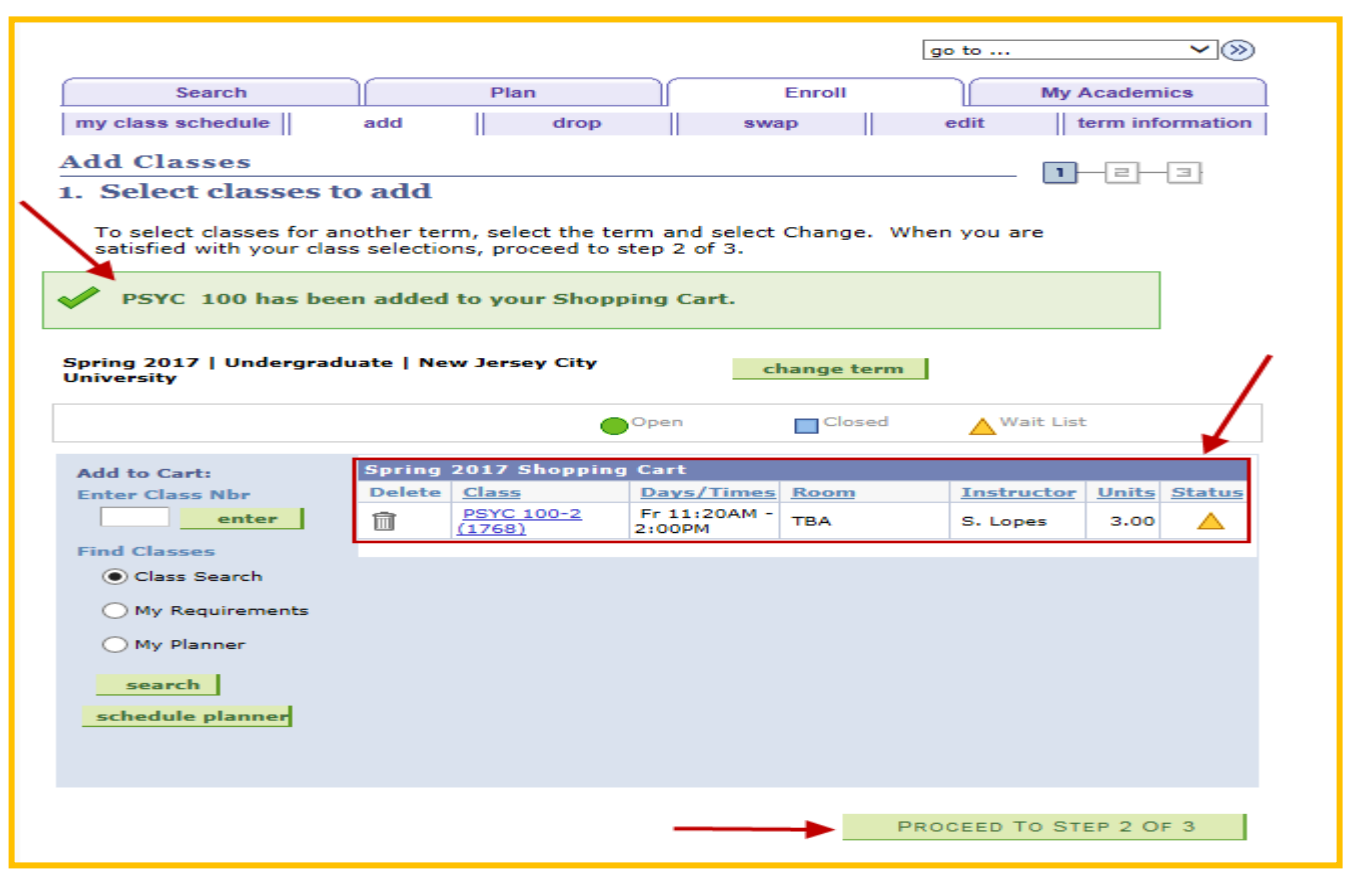

- 
- 

**Step 13:** Click on the **EXECUTE:** FINISH ENROLLING button to finish the enrollment process.

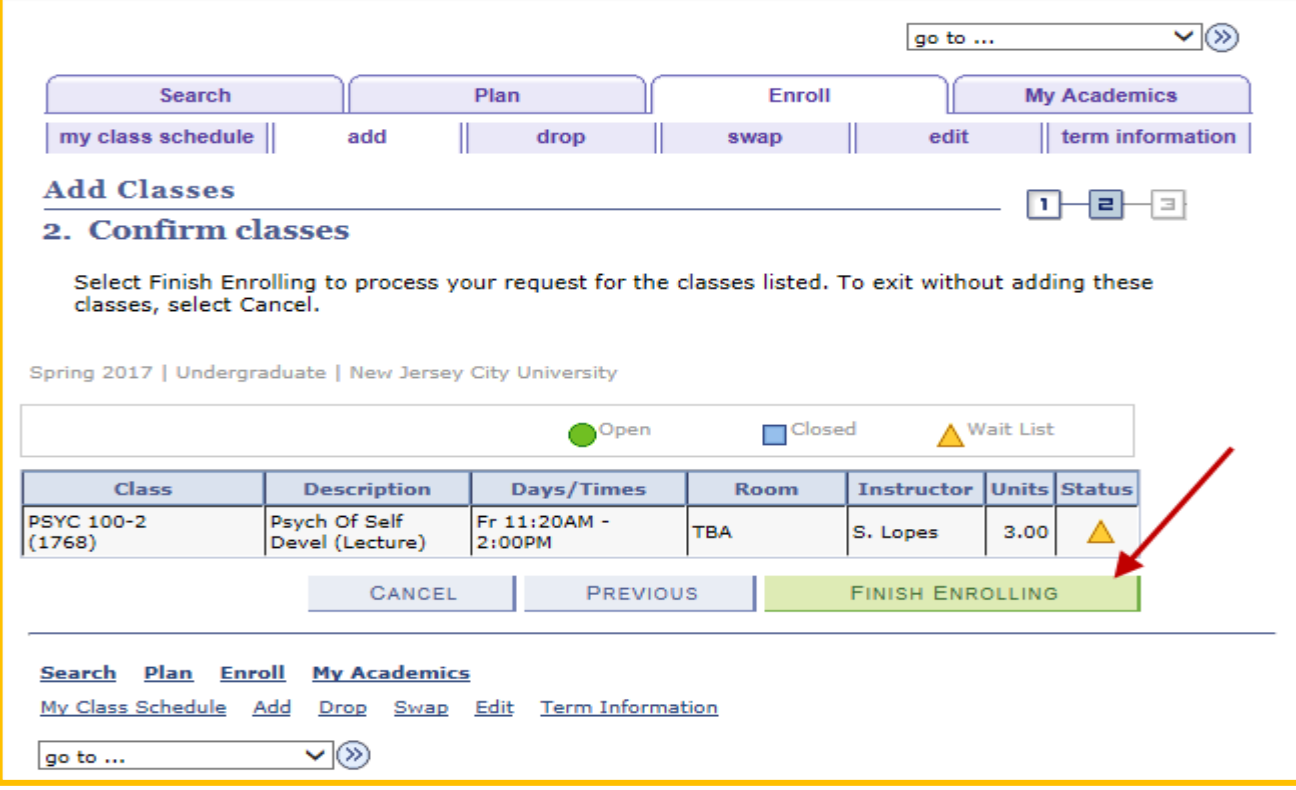

**Step 14:** Check the **Message** and **Status** sections to confirm enrollment was successful.

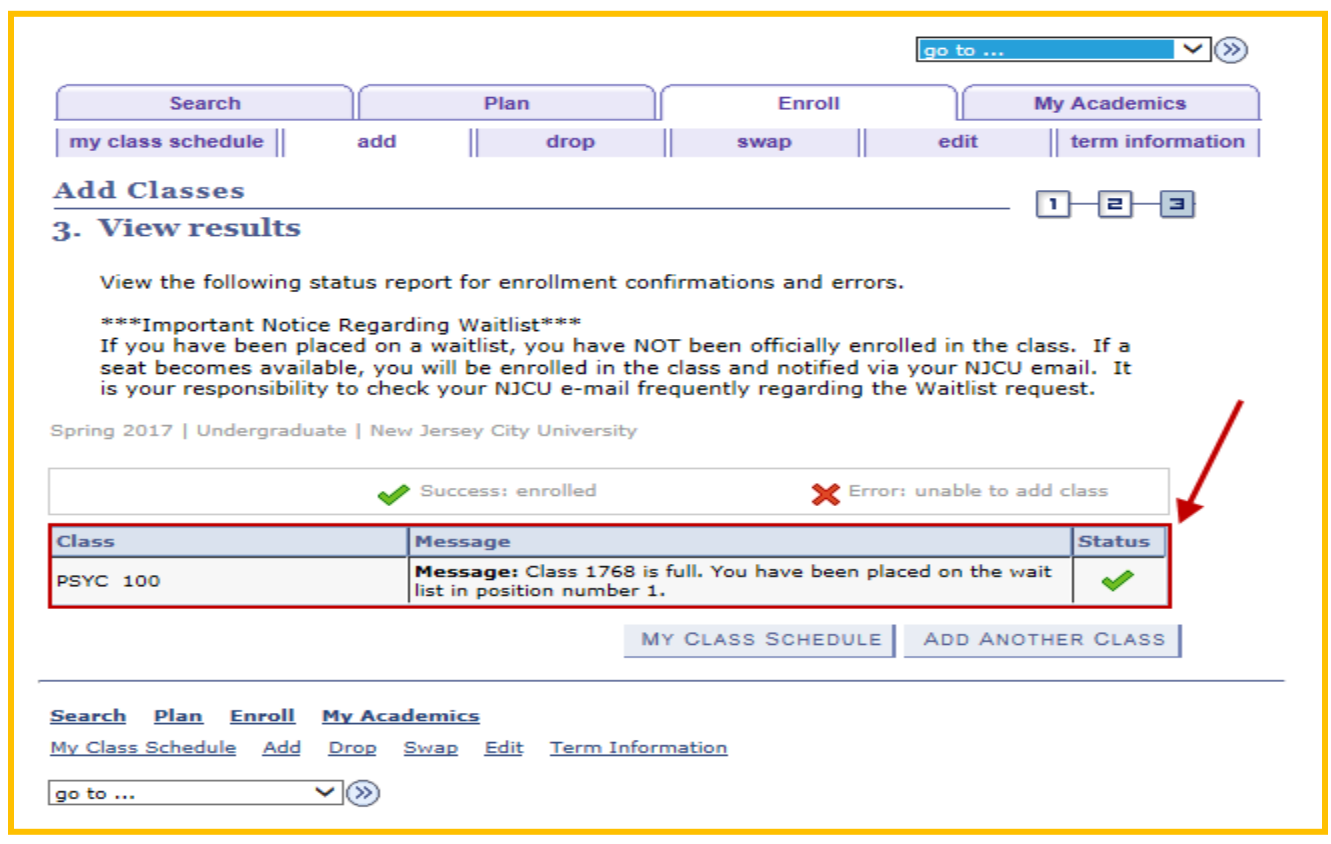

**Step 15:** Click on **MY CLASS SCHEDULE** button to view your class schedule.

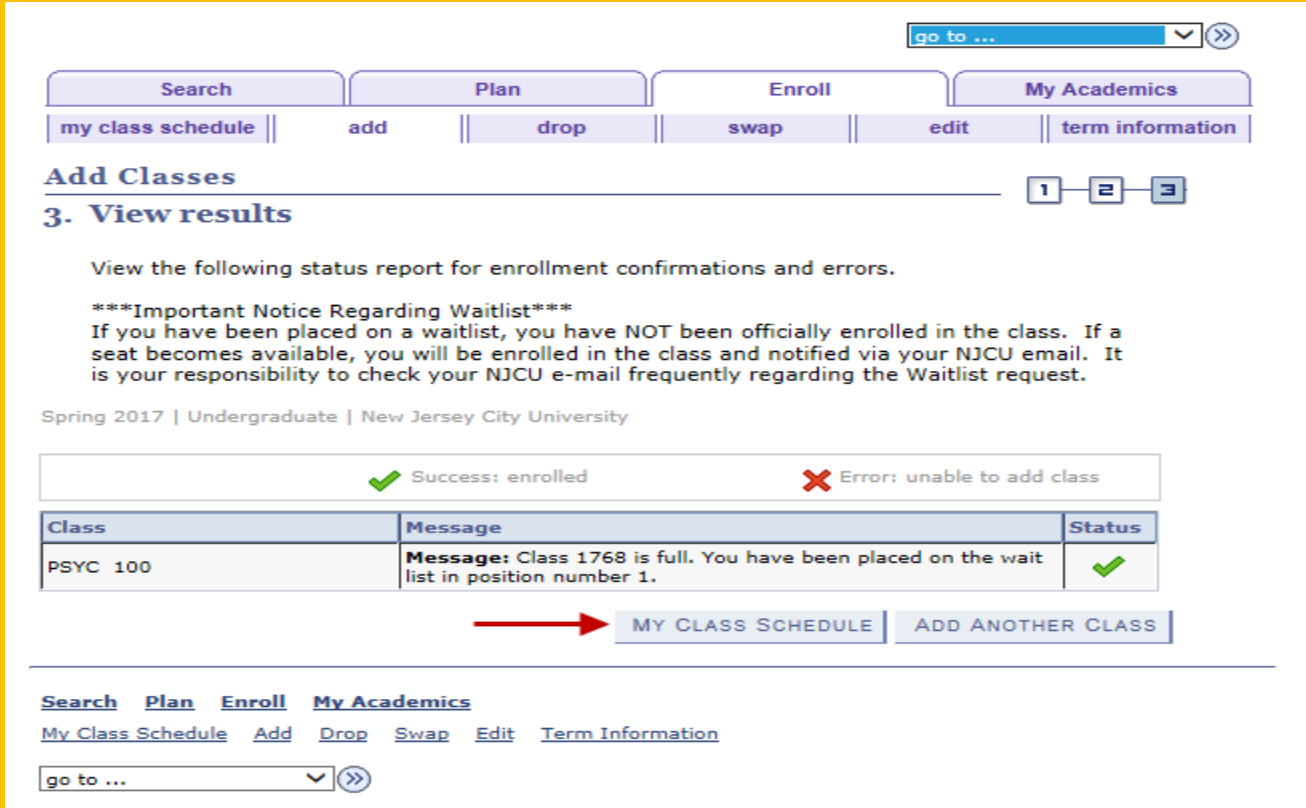

**Important Note**: View the **Status** and **Waitlist Position** columns for detailed information regarding the waitlisted course.

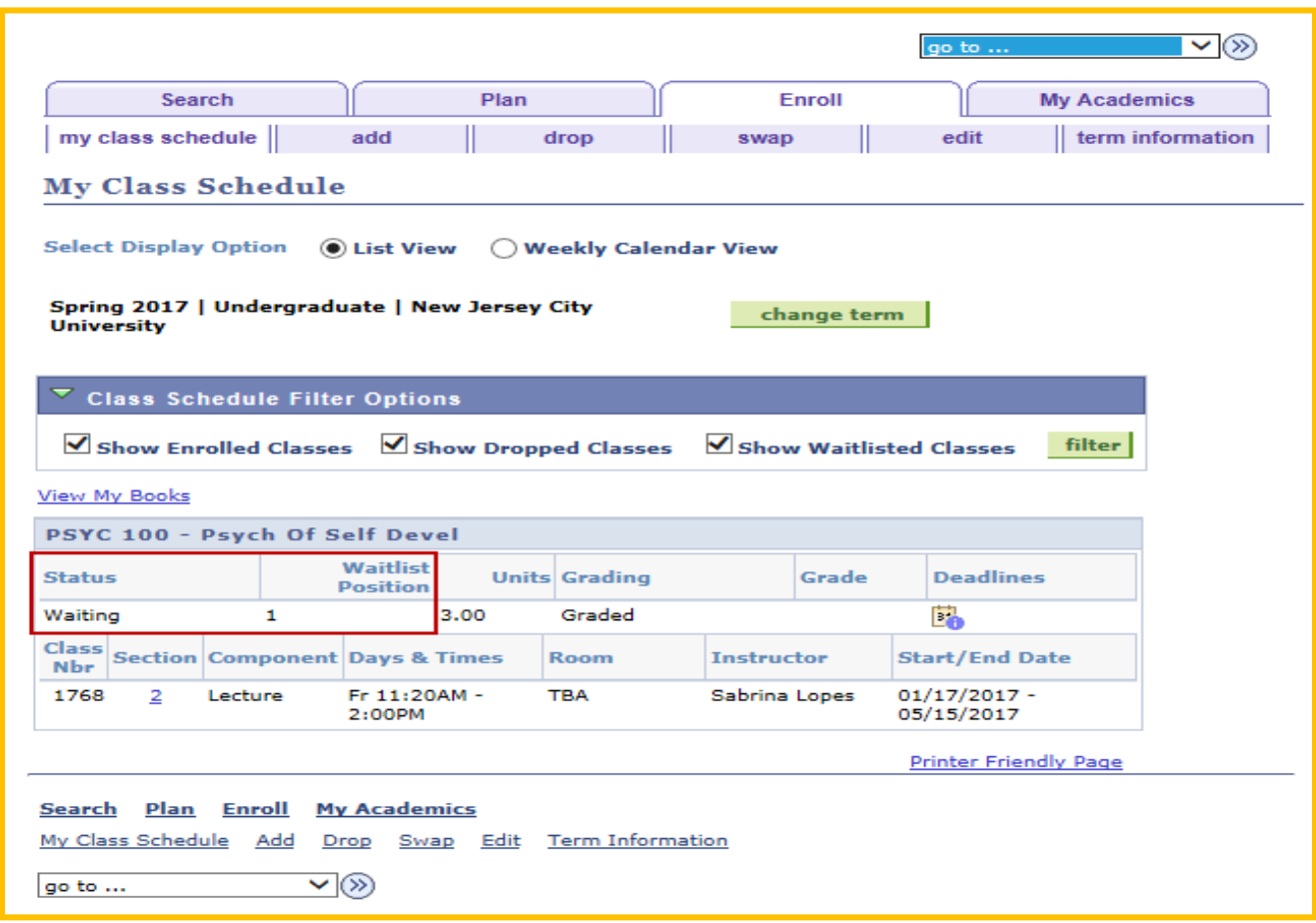

The Enrolling in a Waitlisted Class Process is complete.